**Australian Government Department of Agriculture, Fisheries and Forestry** 

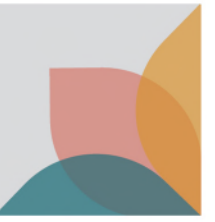

# **Accessing Learnhub Tip Sheet**

Accredited persons can now access their class 19 competency and learning requirements through external access to the departments Learnhub platform.

# **How to find Learnhub**

To access Learnhub, select the following link or type it directly into the address bar of your internet browser [- https://learnhub.gov.au/](https://learnhub.gov.au/)

This URL is accessible from anywhere with an internet connection on any departmental, personal, or other device.

*Note: we recommend you bookmark this site for quick access in future.* 

## **How to log in**

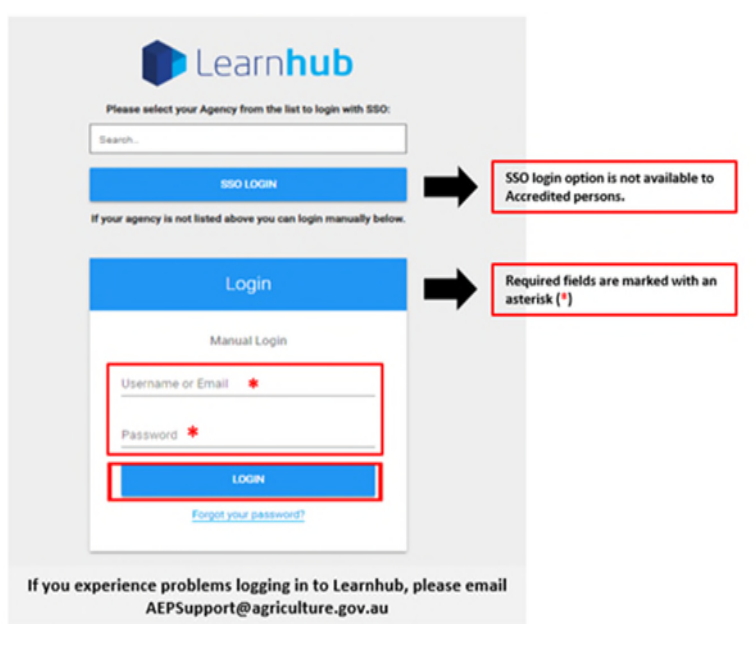

*Note: it is not possible for accredited persons to use the SSO Login option. You must use the manual email address and password option as displayed above.* 

- Enter your email address and password (email address you registered with AEP Arrangements) into the designated fields and select Login.
- You will then be prompted to change your password. Follow the instructions on the screen.
- If you would like to change your password at any other time, select the Change Password link that appears below the main content on the Learnhub login page.
	- *If this does not allow you to log in, please email [AEPSupport@agriculture.gov.au](mailto:AEPSupport@agriculture.gov.au) to check the status of your account.*
	- *If you need to change your registered email address, you will need to submit* a *[Change of details](https://www.agriculture.gov.au/sites/default/files/documents/QID108446_AGR004.0123_FORM%20Change%20of%20details%20for%20class%2019%20accredited%20persons.pdf)  [for class 19 accredited persons form](https://www.agriculture.gov.au/sites/default/files/documents/QID108446_AGR004.0123_FORM%20Change%20of%20details%20for%20class%2019%20accredited%20persons.pdf) and return to [AEP.Arrangements@agriculture.gov.au.](mailto:AEP.Arrangements@agriculture.gov.au)*

### **Resetting a forgotten password**

If you have forgotten your password, from the Learnhub log in page:

- Select the Forgotten your password link on the Learnhub page.
- Enter the email address you used to log in and select the Submit button.
- Follow the instructions in the email sent to you will receive an email with a link to reset your password.

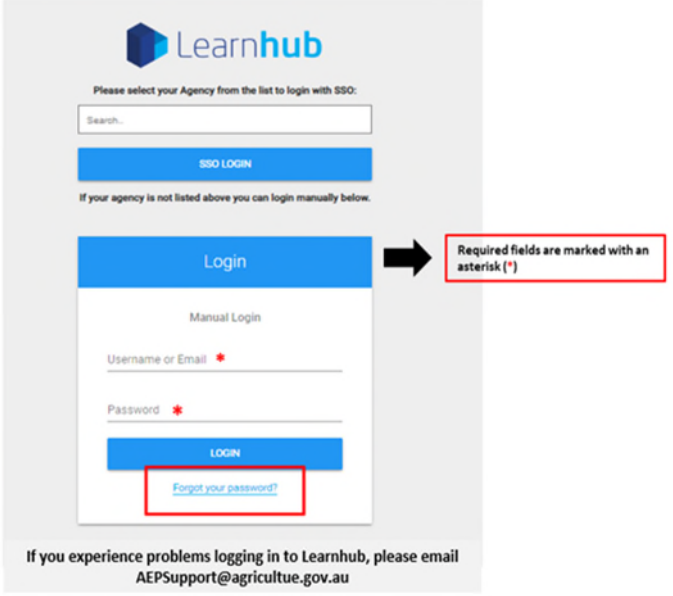

#### **More information**

If you have any other questions or issues, please email [AEPSupport@agriculture.gov.au.](mailto:AEPSupport@agriculture.gov.au)

#### **Acknowledgement of Country**

We acknowledge the Traditional Custodians of Australia and their continuing connection to land and sea, waters, environment and community. We pay our respects to the Traditional Custodians of the lands we live and work on, their culture, and their Elders past and present.

© Commonwealth of Australia 2023

Unless otherwise noted, copyright (and any other intellectual property rights) in this publication is owned by the Commonwealth of Australia (referred to as the Commonwealth).

All material in this publication is licensed under [a Creative Commons Attribution 4.0 International Licence e](https://creativecommons.org/licenses/by/4.0/legalcode)xcept content supplied by third parties, logos and the Commonwealth Coat of Arms.

The Australian Government acting through the Department of Agriculture, Fisheries and Forestry has exercised due care and skill in preparing and compiling the information and data in this publication. Notwithstanding, the Department of Agriculture, Fisheries and Forestry, its employees and advisers disclaim all liability, including liability for negligence and for any loss, damage, injury, expense or cost incurred by any person as a result of accessing, using or relying on any of the information or data in this publication to the maximum extent permitted by law.